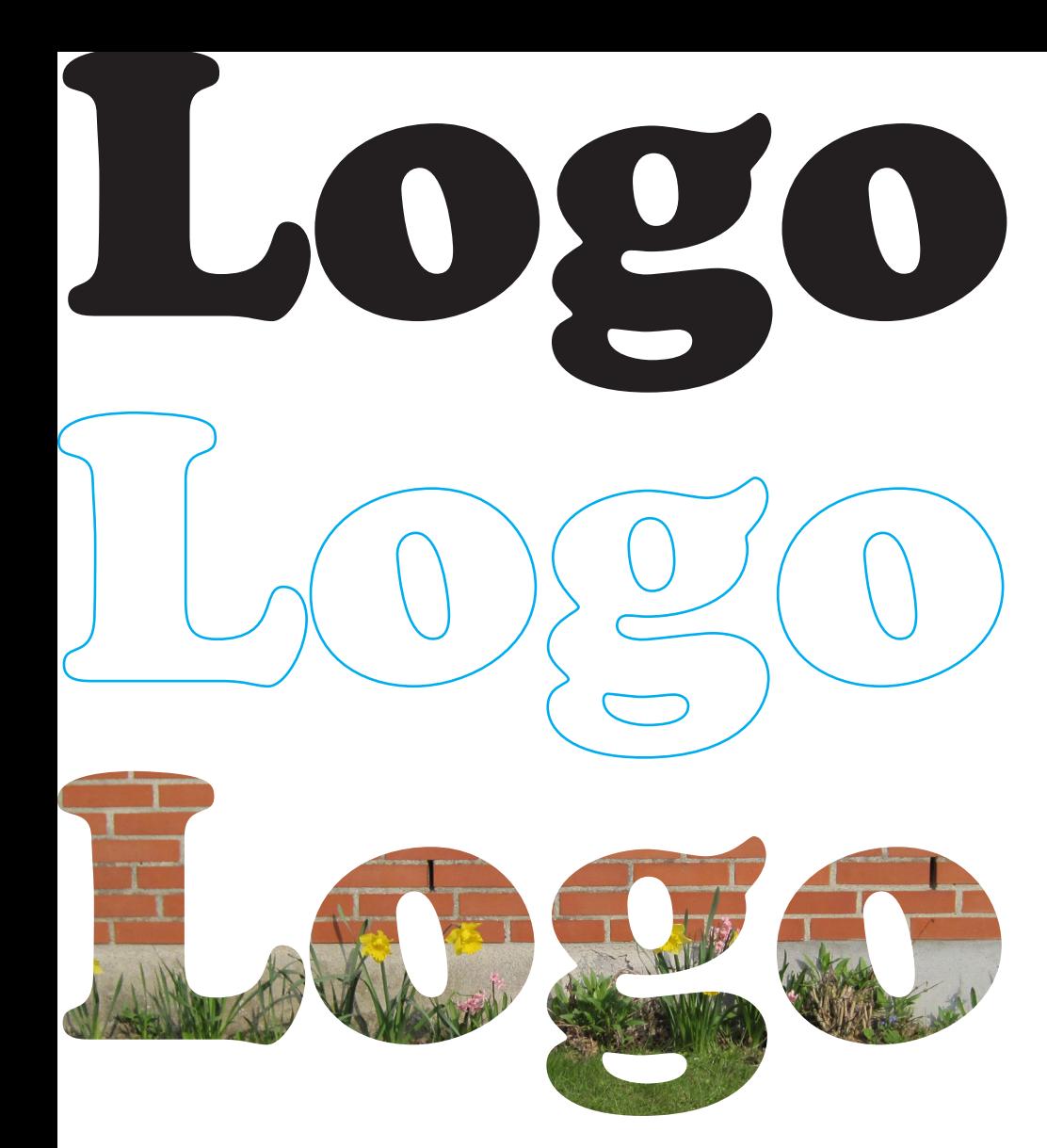

Skriv tekst. Marker teksten.

I menuen tekst: vælg "Opret Konturer". Tekst bliver et billedfelt.

Hent billede ind i feltet. Marker med hvid pil, så kan billedet flyttes i feltet og skaleres.

Eksporter som eps. Vektorgrafik bevarer kantskarphed. Kan åbnes i Ai. Hvis du bruger Photoshop, bliver kanterne til pixels.

Zoom ind på de to eksempler og bemærk kanten:

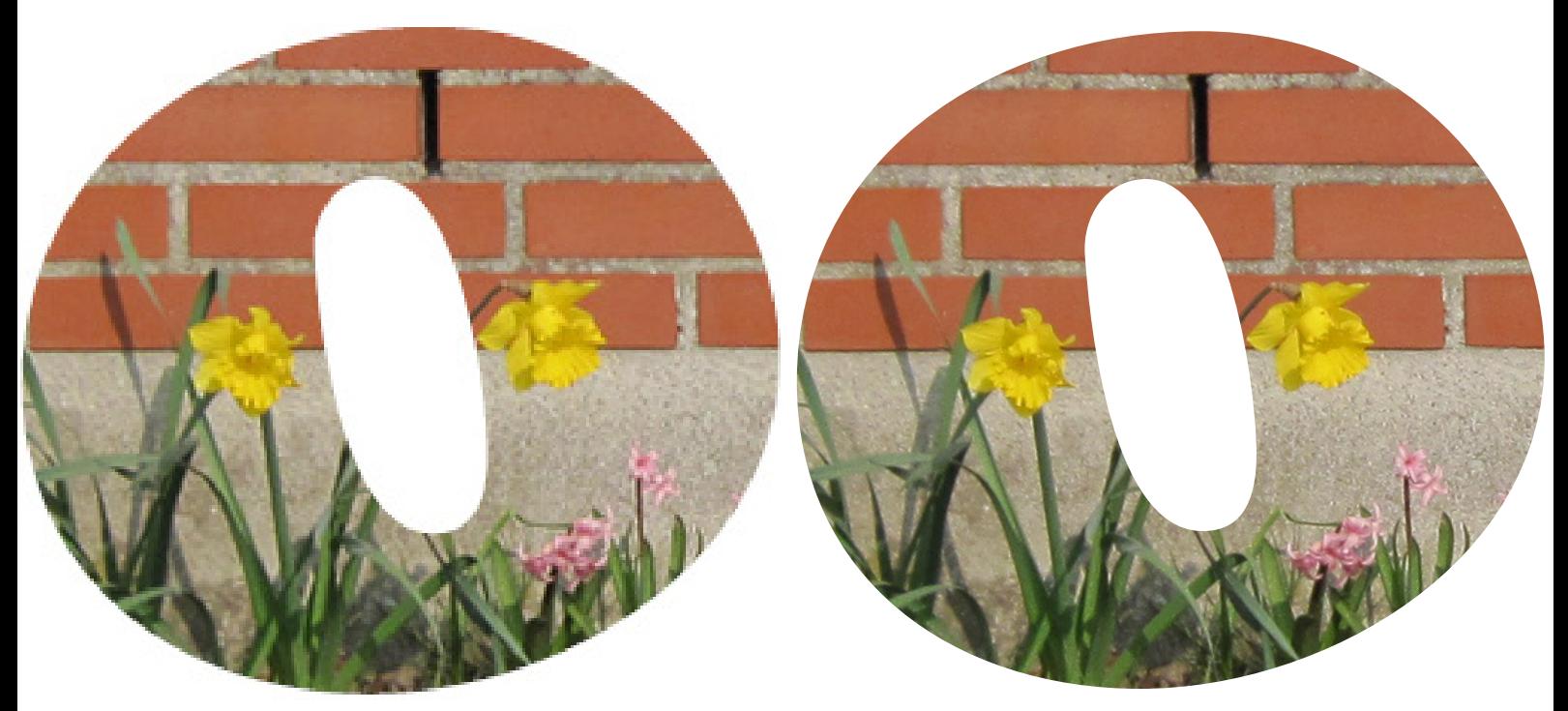

Photoshop pixelgrafik InDesign vektorgrafik